## **Mode opératoire TEAMS**

**Votre événement Teams est accessible depuis n'importe quel navigateur internet. Il est déconseillé d'utiliser le VPN CEA. Privilégiez une simple connexion depuis votre accès internet à domicile ou sur site.**

**1.** Cliquez sur le lien <sup>d</sup>'accès transmis avant <sup>l</sup>'événement sur Outlook. Même lorsque vous n'êtes pas connecté au VPN vous avez accès aux messages déjà reçus.

**2.** Une fenêtre s'ouvre dans votre navigateur internet. Cliquez sur « *Regarder sur le web à la place*. »

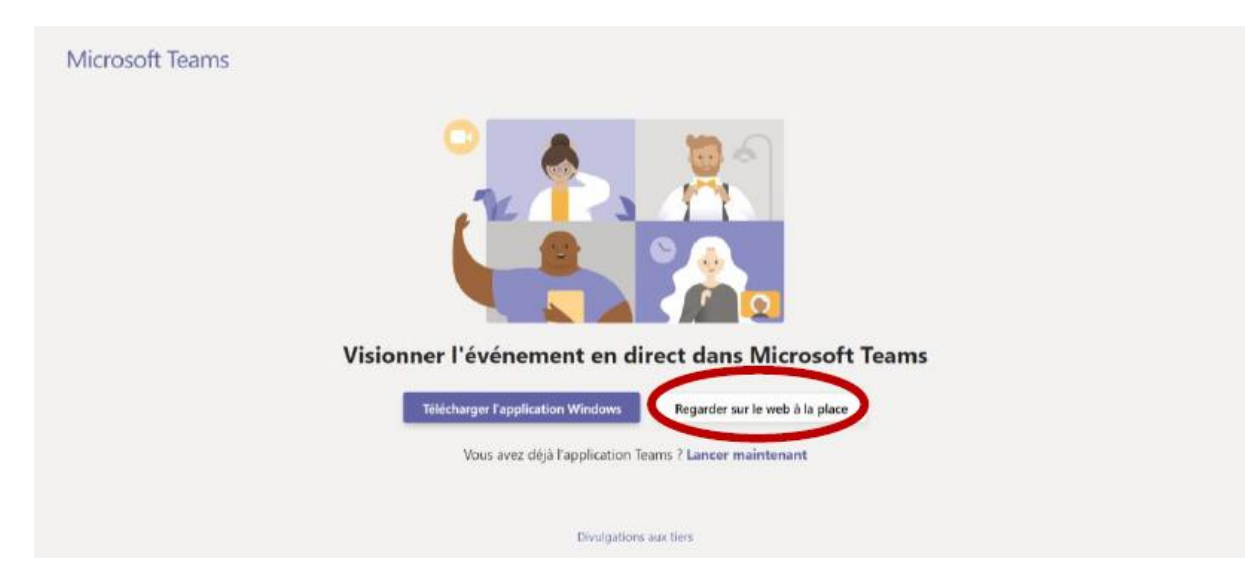

**3.** Une fenêtre d'accueil à l'événement s'ouvre ensuite : cliquez sur « *Participer de manière anonyme* ».

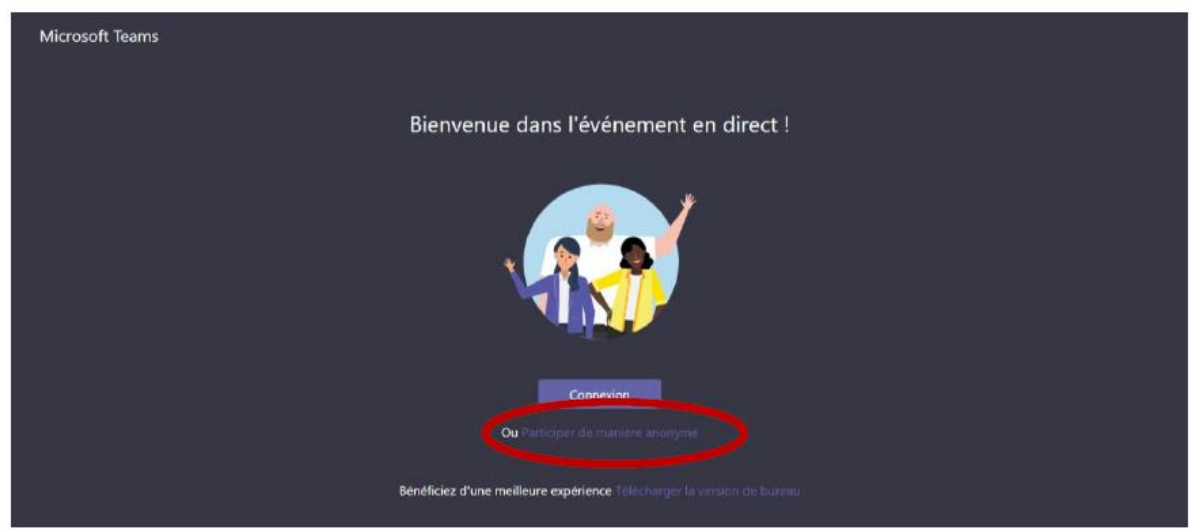

**4.** Vous accédez au direct. Un message vous indique si celui-ci a commencé ou non.

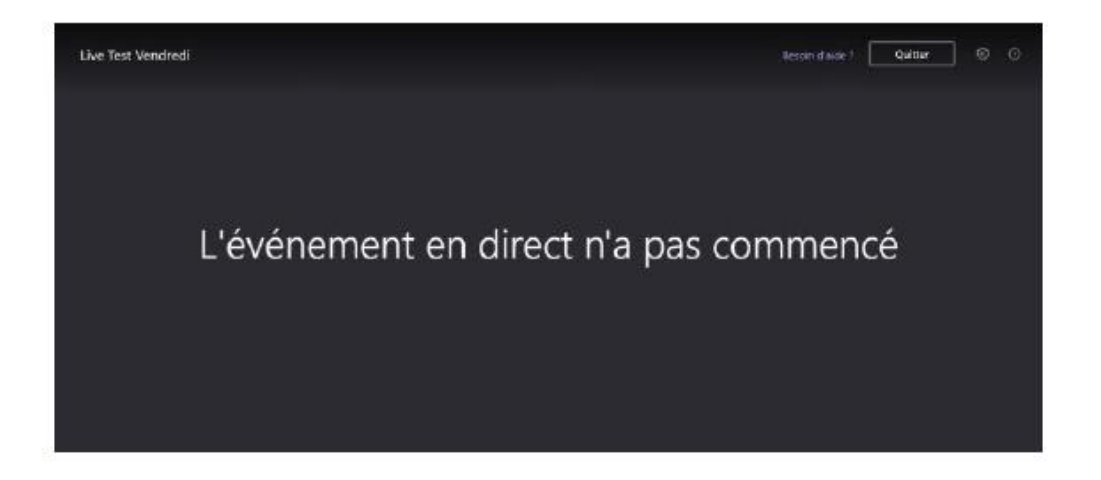

**5.** Lorsque le direct aura commencé, vous aurez la possibilité de **poser des questions**, dans la zone en haut à droite en cliquant sur l'icône : 画

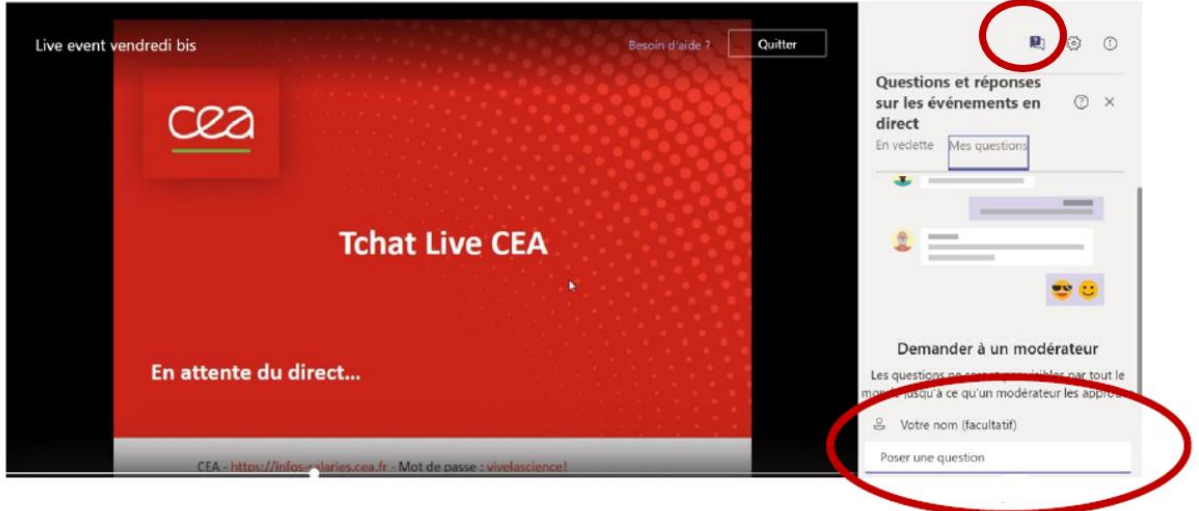

Les questions posées seront visibles par tous les participants. N'oubliez pas de préciser votre Nom et Prénom avant de publier votre question.

**6.** Vous aurez la possibilité de voir les questions publiées en cliquant sur l'onglet « en vedette ».

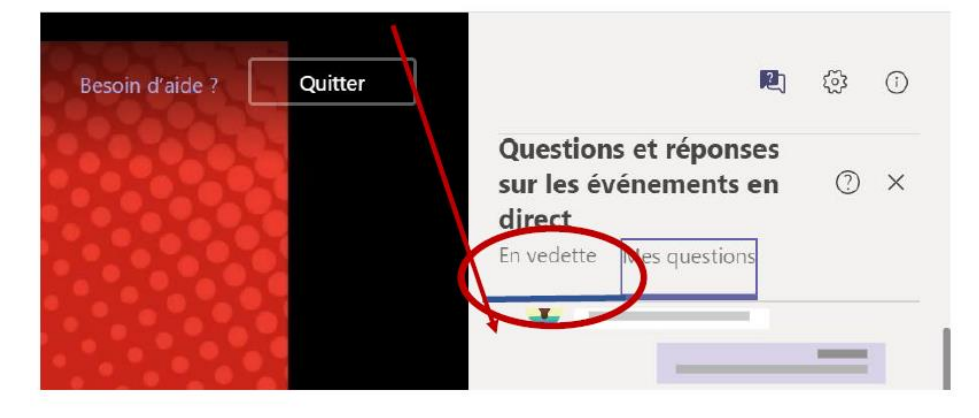

**7.** Vous aurez la possibilité de « liker » les questions publiées, cela aidera les intervenants à prioriser et traiter les questions.

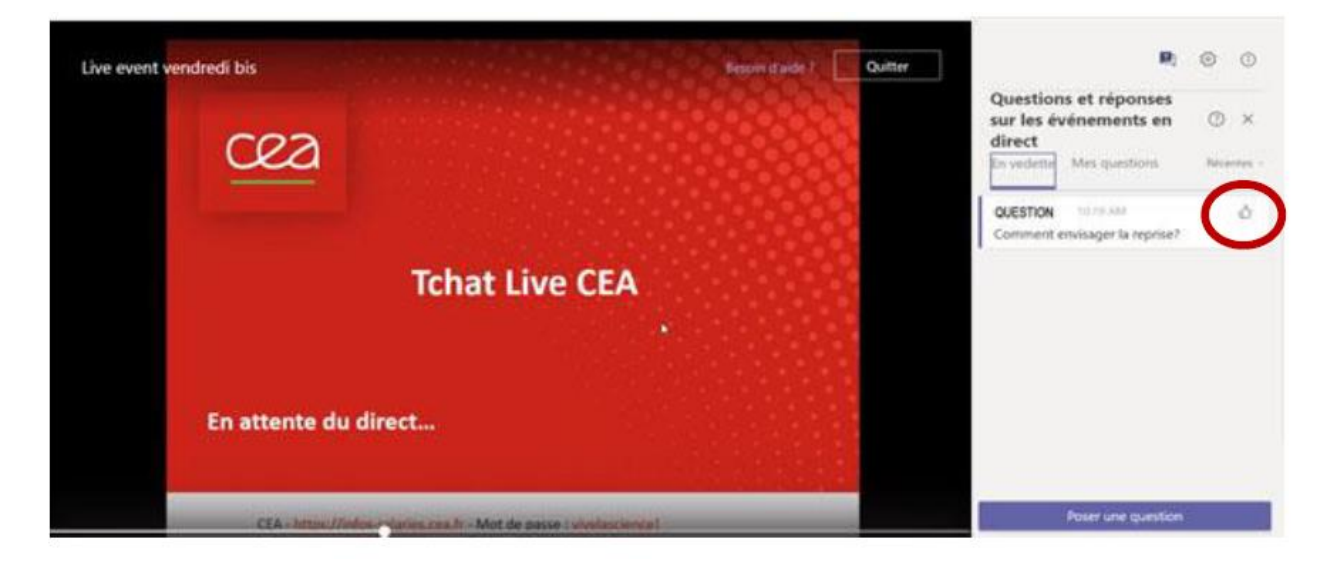